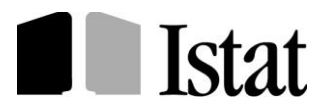

**Dipartimento per la produzione statistica (DIPS) Direzione centrale per le statistiche economiche (DCSE) Servizio statistiche congiunturali sulle imprese (SED)**

# *La Rilevazione statistica dei permessi di costruire, DIA, SCIA, Edilizia pubblica (DPR 380/2001 - art. 7)*

# La rilevazione on-line: il sito **https://indata.istat.it/pdc**

Istruzioni per i Rispondenti *(guida alla procedura telematica)*

*III edizione*

*Per chiarimenti sul contenuto della pubblicazione rivolgersi a:*  Antonietta Berardini 0646736240, Emma Carpinelli 0646736276, Tiziana Massaccesi 0646736032, Anna Valentino 0646736241

\_\_\_\_\_\_\_\_\_\_\_\_\_\_\_\_\_\_\_\_\_\_\_

# **Indice** *Pag.*

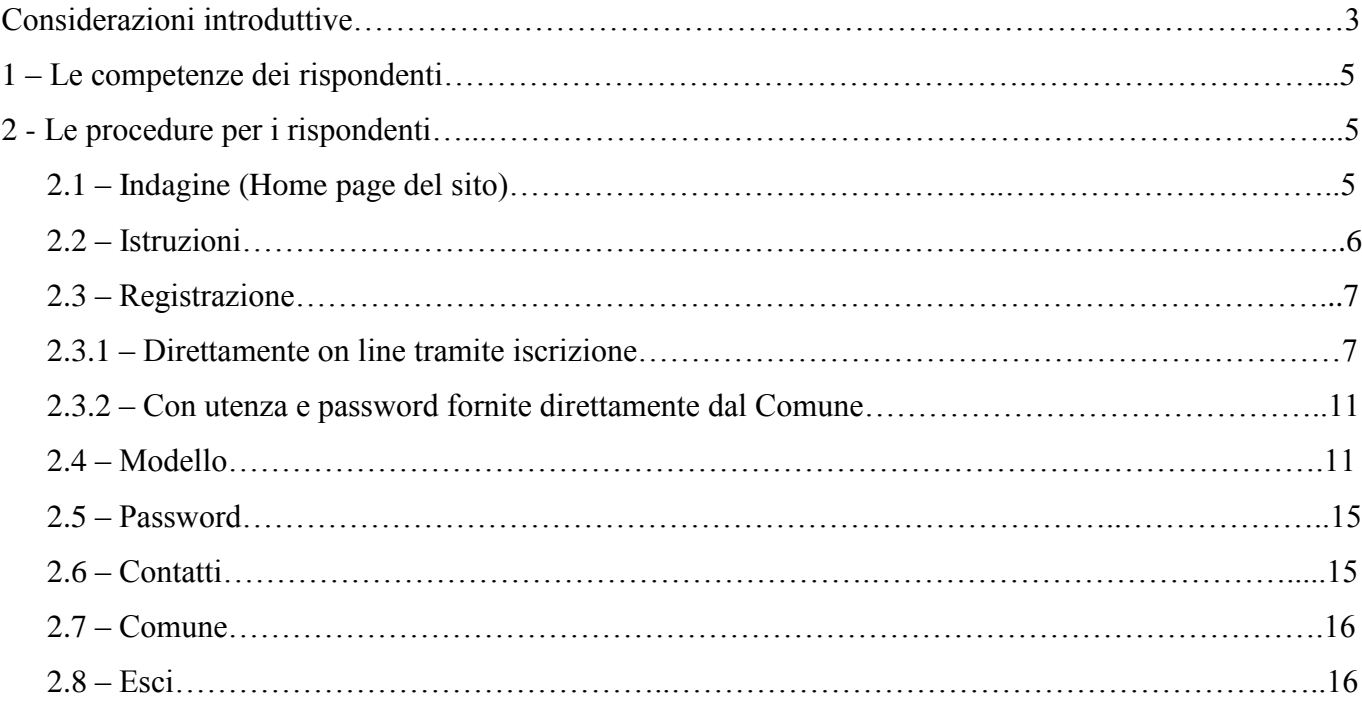

#### **Considerazioni introduttive**

Dal mese di gennaio del 2010, il processo di raccolta mensile delle informazioni sui titoli abilitativi a costruire è stato completamente rinnovato dall'Istat con l'adozione di due nuovi modelli: l'ISTAT/PDC/RE per l'edilizia residenziale e l'ISTAT/PDC/NRE per l'edilizia non residenziale.

Dal primo luglio 2010, inoltre, è stato attivato il sito internet **<https://indata.istat.it/pdc>** (\*) che permette l'esecuzione dell'indagine on-line mensile ai rispondenti e ai Comuni con la completa eliminazione del cartaceo.

Con la rilevazione on-line, il compito dei rispondenti è molto semplificato sia dall'eliminazione della consegna del modello cartaceo compilato al Comune, sia grazie alla compilazione assistita già dal momento della selezione del tipo di modello da compilare, selezione che abilita alla risposta i soli quesiti coerenti col tipo di opera selezionata (nuovo fabbricato o ampliamento di volume del fabbricato preesistente; collettività nel caso residenziale). A ulteriore supporto, è poi presente nel sito la funzione "contatti" che permette di ottenere informazioni o chiedere assistenza sull'utilizzo del portale o sulla compilazione dei modelli inoltrando una mail all'indirizzo **[pdc@istat.it](mailto:pdc@istat.it)**; presenta, inoltre, l'elenco dei referenti della rilevazione con i rispettivi numeri telefonici diretti da chiamare. La dematerializzazione, da tutti auspicata nella pubblica amministrazione per la modernizzazione e la riduzione dei costi, è un obiettivo reso ormai obbligatorio dalla pressante richiesta dell'utenza costituita frequentemente da progettisti appartenenti alle professioni di ingegnere, architetto e geometra.

La nota che segue vuole essere uno strumento di supporto all'utilizzo del sito da parte dei rispondenti che svolgono un ruolo centrale nella riuscita della rilevazione.

*\*) Il sito è protetto con protocollo SSL che garantisce la sua autenticità e la protezione dei dati trasmessi.*

#### **Note sulla registrazione**:

- la registrazione deve essere fatta nel Comune dove si presenta la pratica edilizia;
- più pratiche edilizie presentate in diversi Comuni richiedono la registrazione in ognuno dei Comuni interessati;
- la registrazione in un Comune deve essere fatta una sola volta. Conservando le credenziali di primo accesso (codice utente e password iniziale) si potrà sempre riaccedere nell'area personale;
- riutilizzare sempre lo stesso codice utente e password personale qualora si debbano compilare modelli nello stesso Comune, anche in anni successivi.

#### **Requisiti tecnologici** per utilizzare la procedura telematica:

- un computer connesso alla rete Internet;
- uno tra i seguenti *browser*: Internet Explorer versione 7 o superiore, Mozilla FireFox, Google Chrome, Safari e Opera;
- il software freeware Adobe Reader;
- disponibilità di un indirizzo e-mail (non pec).

Nel caso di utilizzo di versioni precedenti a quelle indicate (di software o *browser*) potrebbero verificarsi problemi di malfunzionamento e/o limitazione di alcune funzioni del sito.

Per la compilazione on-line è necessario che i cookies e il Javascript siano abilitati (in genere, questa è l'impostazione di default).

## **1 – Le competenze dei rispondenti**

I rispondenti alla rilevazione sono:

- i richiedenti il permesso di costruire per nuovi fabbricati o ampliamenti di volume di fabbricati preesistenti;
- i titolari di DIA e SCIA per nuovi fabbricati o ampliamenti di volume di fabbricati preesistenti;
- le Pubbliche Amministrazioni per le quali è stato approvato il progetto esecutivo per la realizzazione di fabbricati o ampliamenti di volume destinati a edilizia pubblica ai sensi dell'art. 7 del DPR 380/2001.

I rispondenti sopra citati o i tecnici progettisti sono tenuti a:

- registrarsi al sito [https://indata.istat.it/pdc,](https://indata.istat.it/pdc) cliccando su REGISTRAZIONE; avere cura, in questa fase, di memorizzare il codice di utenza e la password inziale indicati nel file presente sul link raffigurato con l'icona di Acrobat, prima di scegliere la password personale e di confermarla.
- Compilare il/i modello/i ISTAT/PDC/RE (per le opere residenziali) e/o ISTAT/PDC/NRE (per le opere non residenziali), inserendo i dati relativi al nuovo fabbricato o all'ampliamento di volume del fabbricato preesistente. I rispondenti dovranno premurarsi di conservare il codice del modello compilato on line che viene apposto automaticamente dal sistema sul frontespizio; tale codice, che potrà essere richiesto dal Comune come attestazione dell'avvenuta compilazione, consente al Comune di poter associare univocamente il modello compilato alla documentazione tecnico – amministrativa presentata.

L'area di accesso dell'utente rimarrà permanente per eventuali nuove compilazioni e per poter integrare o modificare le notizie apposte sul modello. Questo sarà possibile fino a quando il Comune, acquisendolo, lo renderà visibile al compilatore, solo in lettura.

### **2 – Le procedure per i rispondenti**

Le pagine che seguono hanno lo scopo di illustrare i contenuti del sito **[https://indata.istat.it/pdc.](https://indata.istat.it/pdc)**

## **2.1- Indagine (Home page del sito)**

L'home page del sito (Fig. 1) è il punto di partenza per i rispondenti e contiene, oltre ad una sintetica descrizione della rilevazione e delle norme che la regolano, anche i link relativi al Programma statistico nazionale e al sito istituzionale dell'Istat in cui sono presenti le informazioni generali sulla rilevazione, l'elenco dei Comuni campione e altro materiale relativo all'indagine; è presente, inoltre, il messaggio "Attenzione c'è una comunicazione importante da leggere" che viene usato dall'Istat per fornire informazioni sintetiche e tempestive.

Rilevazione dei perme **SCTA** Ista1 **Edilizia Pubblica (DPR 380/200** REGISTRAZIONE **INDAGINE ISTRUZIONI** MODELLO PASSWORD CONTATTI COMUNE ESCI Rilevazione dei permessi di costruire, DIA, SCIA, Edilizia Pubblica (DPR 380/2001, art.7) L'Istituto Nazionale di Statistica effettua la rilevazione statistica dei permessi di costruire per fornire un'ampia informazione statistica a livello nazionale e territoriale e per ottemperare agli obblighi previsti dal Regolamento del Consiglio dell'Unione Europea (n. 1165/98 del 19 maggio 1998), che prevede l'invio di dati relativi alle principali variabili rilevate, entro 90 giorni dal trimestre di riferimento. L'indagine è presente del Programma statistico nazionale, che raccoglie l'insieme delle rilevazioni statistiche di interesse pubblico. Il Programma statistico nazionale in vigore è consultabile sul sito internet dell'Istat all'indirizzo http://www.istat.it/it/istituto-nazionale-di-statistica/organizzazione/normativa. Il modello di rilevazione va compilato nel caso di realizzazione di nuovi fabbricati o di ampliamenti di volume di fabbricati preesistenti da tutti i richiedenti i permessi di costruire o dai titolari di DIA e SCIA, nonché dalle pubbliche amministrazioni per le quali è stato approvato il progetto esecutivo per la realizzazione di nuovi fabbricati o ampliamenti di volume destinati a edilizia pubblica ai sensi dell'art. 7 del DPR 380/2001. Per la compilazione on-line è necessario iscriversi al sito cliccando su "REGISTRAZIONE" avendo cura di conservare il codice utente e la password iniziale. Per replicare gli accessi, si dovrà scegliere la funzione "MODELLO" utilizzando il codice utente e la password personale. Una dettagliata "Guida alla procedura telematica" è consultabile tramite la funzione

Per informazioni sulla rilevazione si rimanda al sito http://www.istat.it/it/archivio/13020.

"ISTRUZIONI". Per l'utilizzo della procedura telematica è necessario disporre di un indirizzo e-mail.

Attenzione c'è una comunicazione importante da leggere ▶ Istruzioni per i rispondenti

Istruzioni per i Comuni

# **2.2 - Istruzioni**

Figura 1

Prima di procedere alla registrazione si raccomanda di accedere, dalla homepage del sito, a "ISTRUZIONI". Si potrà così usufruire della "guida alla procedura telematica" oltre che poter cliccare sui link relativi ai modelli di rilevazione, alle istruzioni per la loro compilazione e alle Faq con le risposte alle domande più frequenti sulla compilazione degli stessi; è disponibile, inoltre, una DEMO posta in basso a sinistra della schermata che illustra i passi per eseguire la procedura.

Figura 2

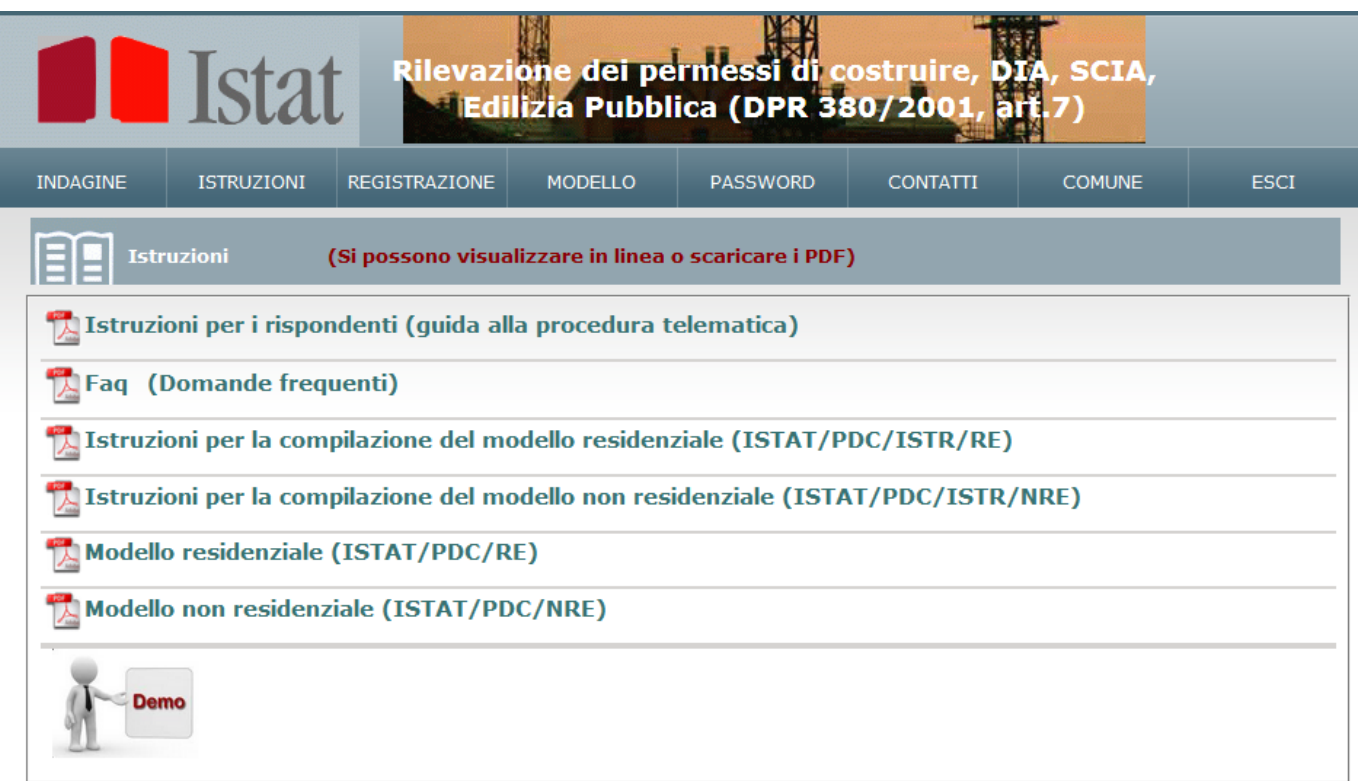

# **2.3 - Registrazione**

Da "REGISTRAZIONE" si aprirà la seguente schermata (Fig. 3) che permette la registrazione al sito "Direttamente on line tramite iscrizione" (opzione 1) oppure "Con utenza e password fornite direttamente dal Comune" (opzione 2);

# Figura 3

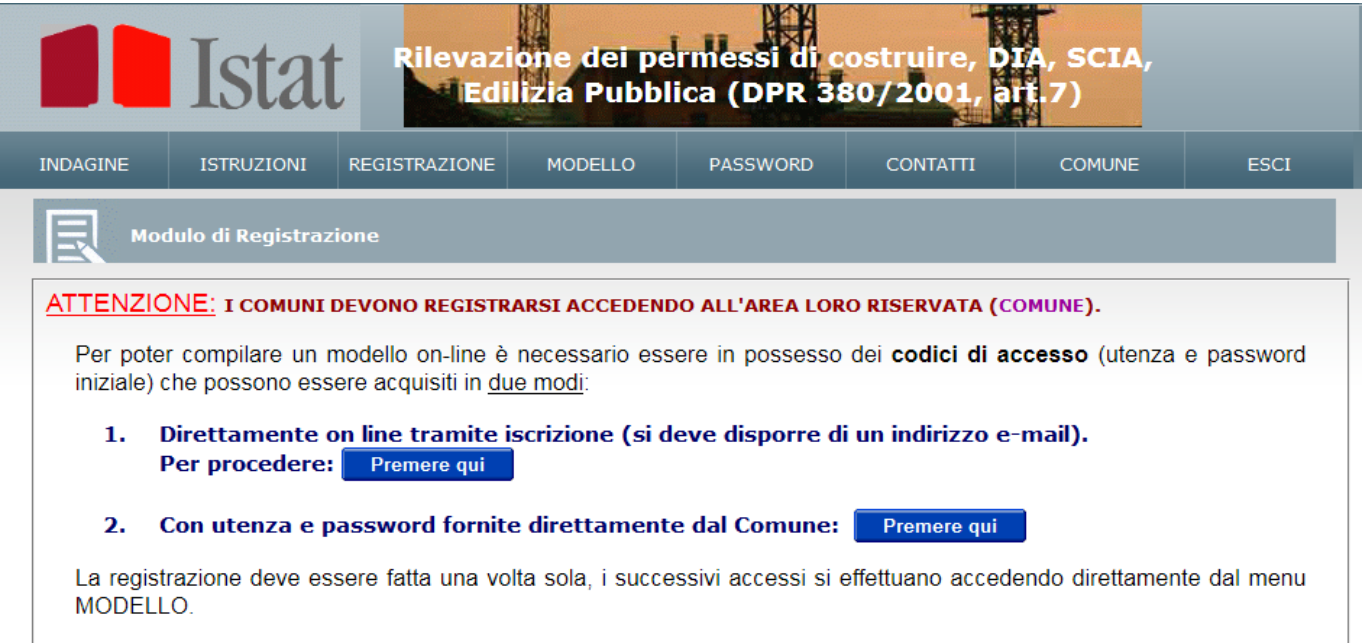

#### **2.3.1 – Direttamente on line tramite iscrizione**

Procedendo con la prima opzione si arriva alla successiva schermata (Fig. 4): selezionare provincia e comune dove deve essere presentata la pratica edilizia, compilare gli altri campi (Nome, Cognome, ecc.) considerando che quelli con l'asterisco sono obbligatori e successivamente cliccare su "Conferma".

#### Figura 4

Figura 5

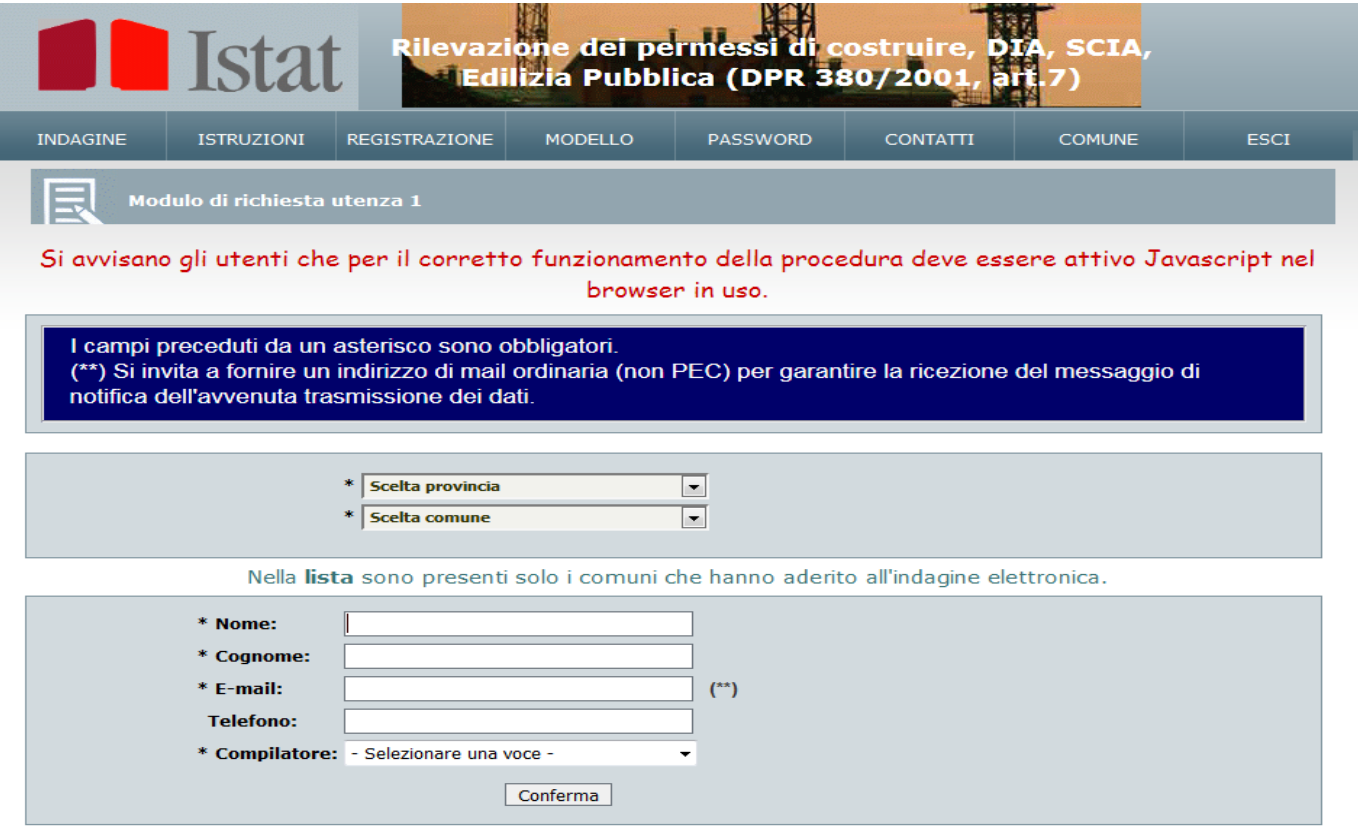

Si accede a una schermata intermedia per una verifica dei dati immessi (da confermare se sono esatti oppure da modificare tornando indietro) e successivamente a quella riprodotta in Figura 5 che comprova la buona riuscita della richiesta di registrazione.

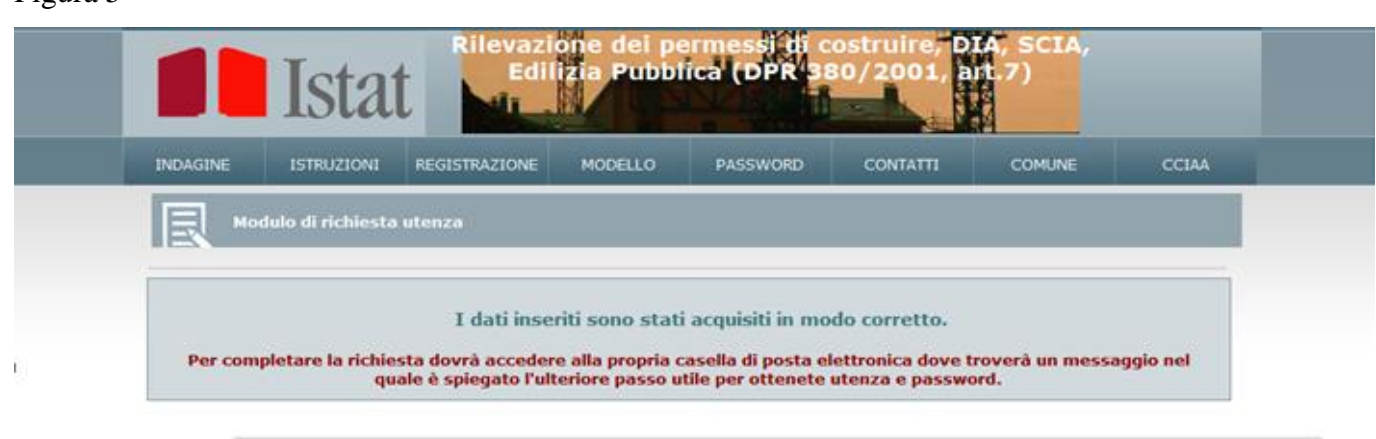

All'indirizzo fornito di posta elettronica, viene inviata una e-mail contenente un link per confermare la registrazione ed ottenere le credenziali di primo accesso; cliccare sul link "Per confermare la richiesta cliccare sul seguente link: [clicca](https://indata.istat.it/pdc/index.php?pas=12&el1=1130011203&el2=fc78faddd59a67e881376e901d27a4f9aa368cec) qui" (Fig. 6).

#### Figura 6

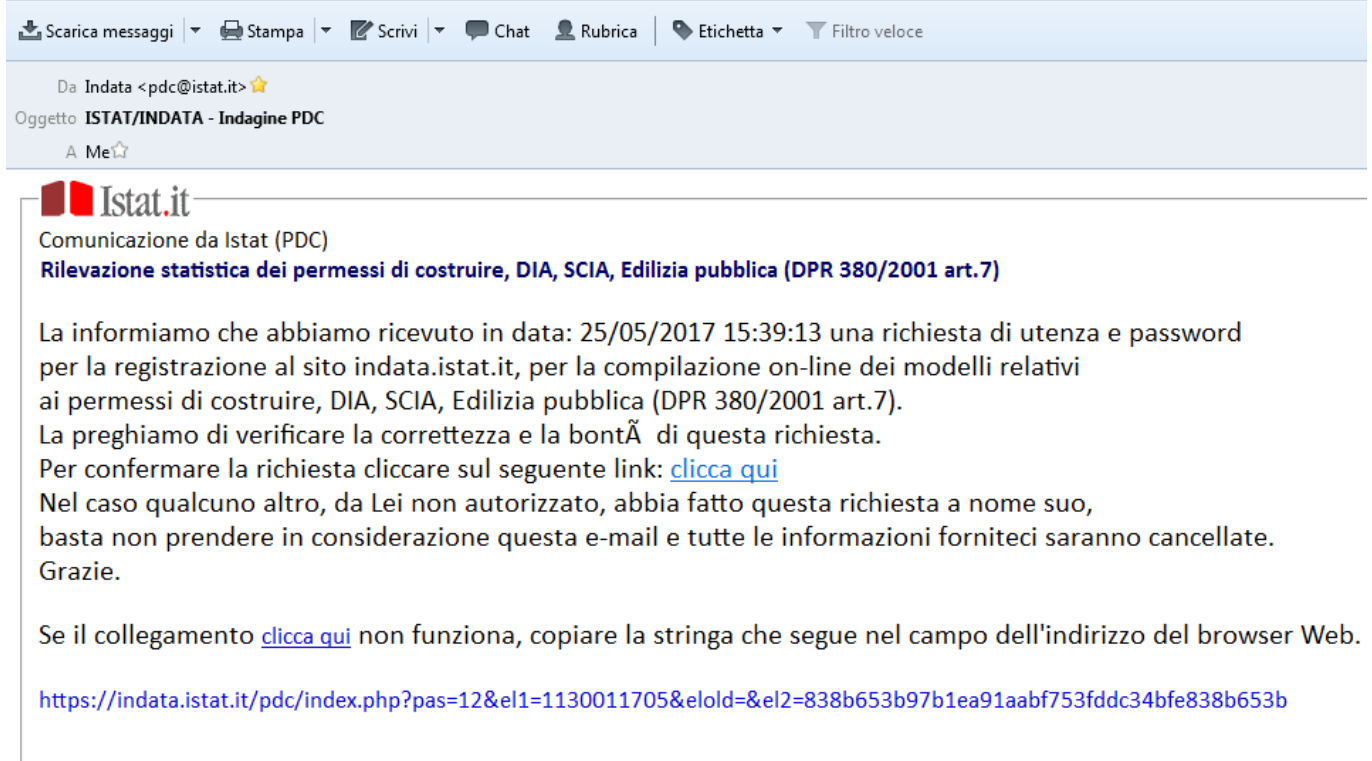

Qualora ci siano problemi, seguire le istruzioni presenti nelle due ultime righe del testo. In caso positivo, il link porta direttamente alla schermata per procedere come in Figura 7.

**ATTENZIONE -** Poiché le credenziali di primo accesso sono automaticamente impostate, ma la password iniziale non è leggibile, prima di proseguire, scaricare e conservare il codice di utenza e la password iniziale, cliccando sull'apposita icona e salvando il file pdf sul proprio computer.

Le credenziali di primo accesso sono importanti perché potranno essere utilizzate per l'eventuale ripristino dell'accesso in caso di dimenticanza della password personale (vedi più avanti il paragrafo 2.4 "Password").

Figura 7

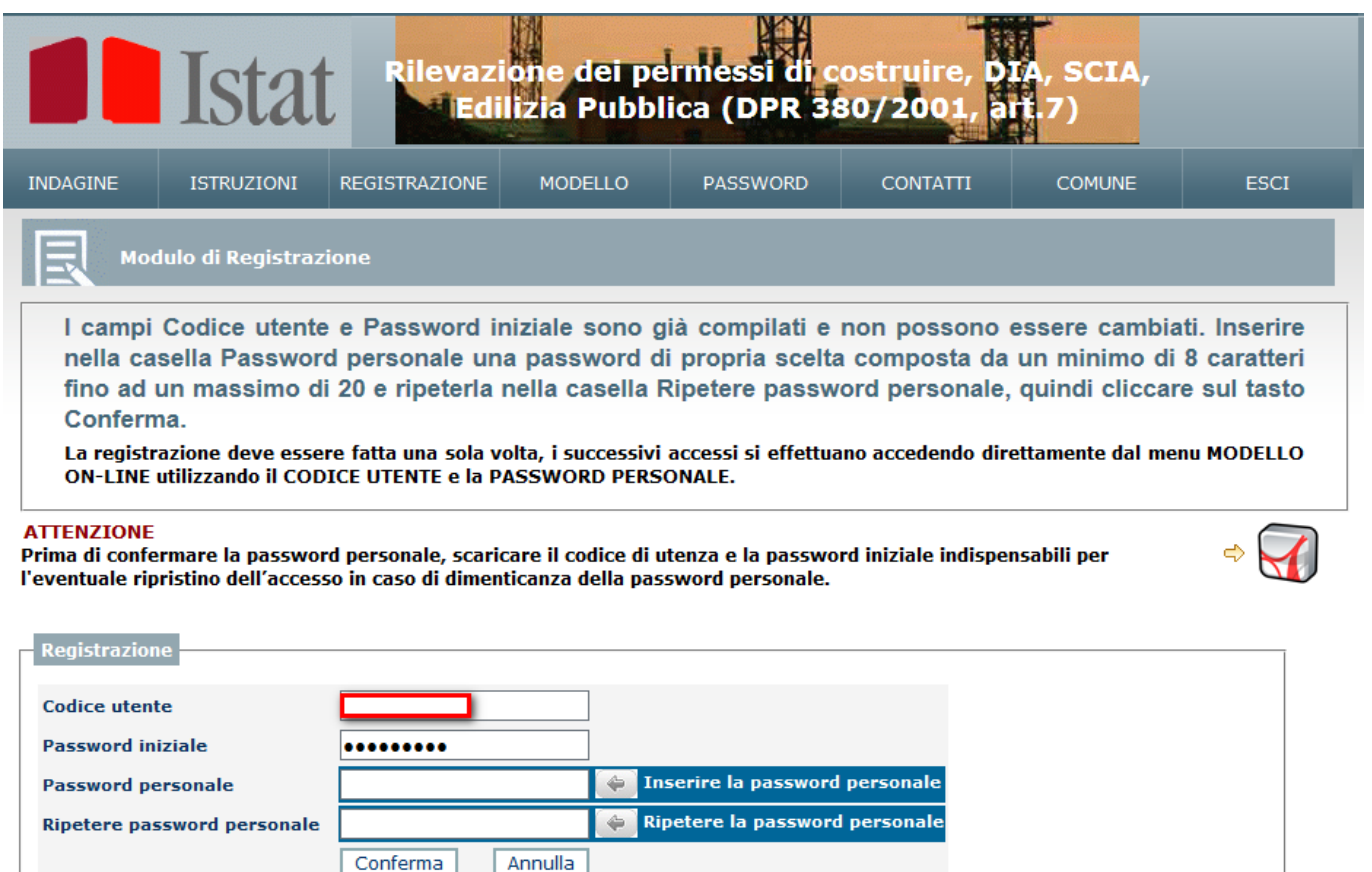

Una volta avvenuta la memorizzazione delle credenziali di primo accesso, imputare una password personale di propria scelta (minimo 8 caratteri, massimo 20), ripeterla nel campo successivo e cliccare su "Conferma".

Si apre la Figura 8 che permette di selezionare il tipo di modello da compilare di Figura 9.

## Figura 8

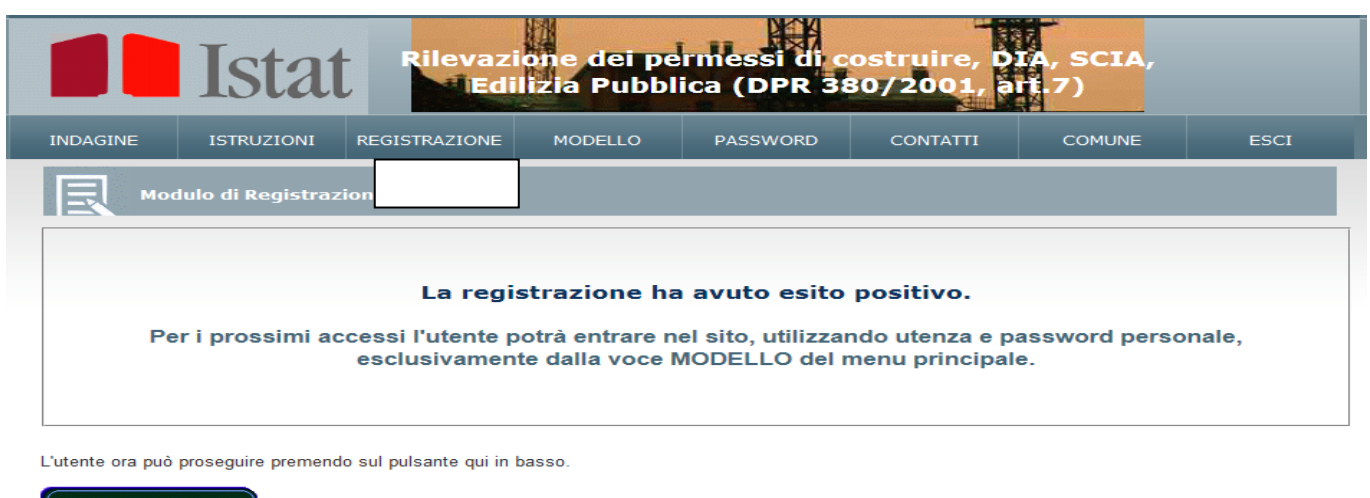

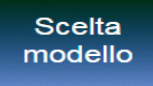

#### **2.3.2 – Con utenza e password fornite direttamente dal Comune**

Questa modalità è a discrezione del Comune che, nei casi in cui valuta una reale difficoltà ad usufruire della prima opzione, può rilasciare credenziali di primo accesso. In questo caso inserire il codice utente e la password inziale fornite dal Comune, poi una password personale di propria scelta (minimo 8 caratteri, massimo 20), ripetendola nel campo successivo, indicare un indirizzo di mail ordinaria (non pec) e cliccare su "Conferma". Si apre la Figura 9 che permette di selezionare il tipo di modello da compilare.

#### **2.4 - Modello**

Una volta registrati, questa funzione permette, dopo aver digitato e confermato il proprio codice utente e la propria password, di compilare un nuovo modello o di accedere a quello/i già compilato/i per eventuali modifiche e/o integrazioni; consente, inoltre, di verificarne l'acquisizione da parte del Comune.

- **Se il rispondente non ha ancora compilato alcun modello** apparirà la schermata di Figura 9 in cui bisogna scegliere correttamente il modello da compilare tra le cinque opzioni possibili (tre per il modello residenziale e due per il non residenziale).

Figura 9

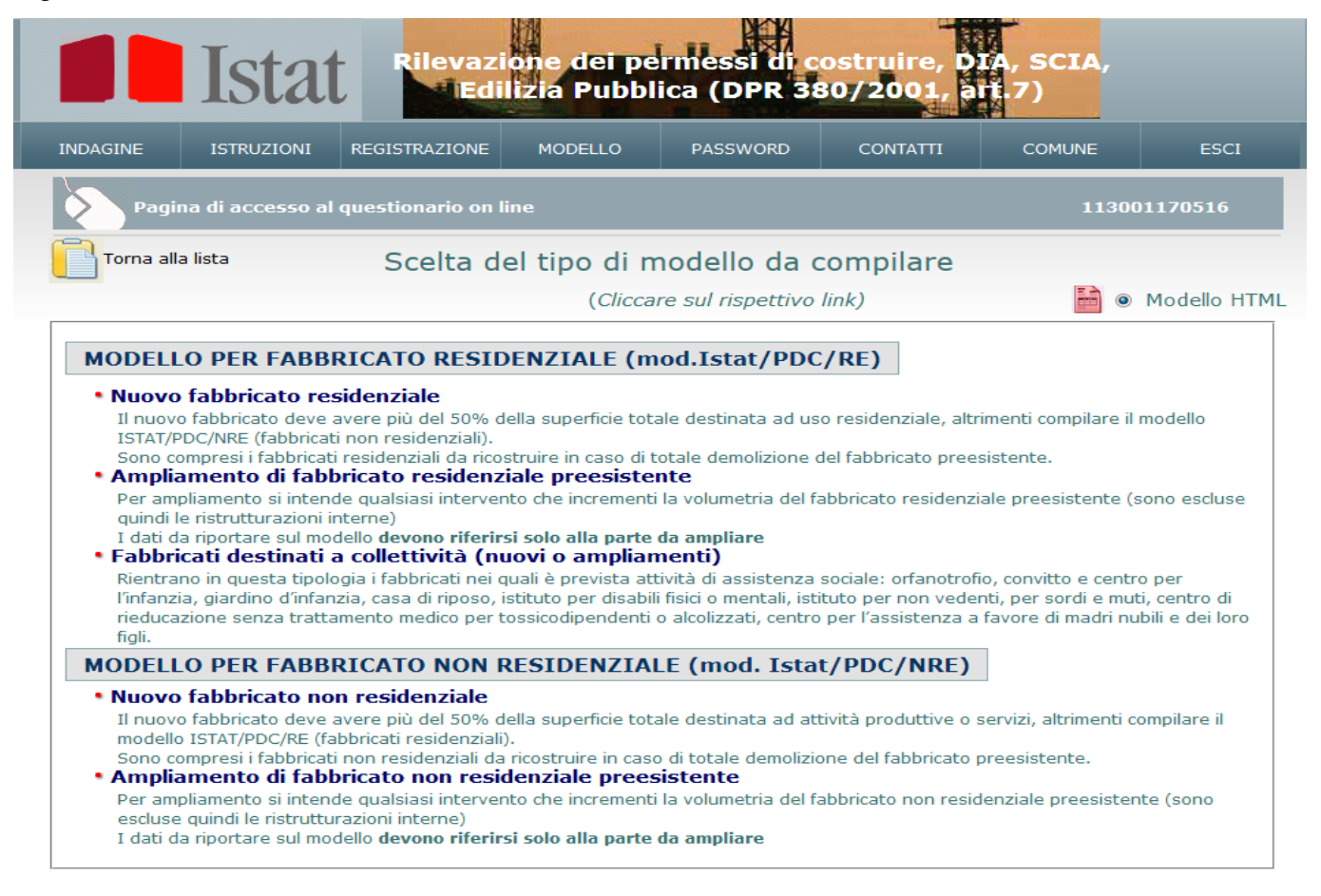

Per la compilazione del questionario on line è necessario che Javascript sia attivo nel browser

La selezione del tipo di modello rende compilabili solo i riquadri previsti in base alla scelta fatta: cliccando, ad esempio, su "Nuovo fabbricato residenziale" avremo la schermata riprodotta in Figura 10 e saranno abilitati solo i riquadri  $1 - 2 - 5 - 6$  e 7 (Figg. 10 e 11).

L'importante numero identificativo del modello, che compare nella parte alta, va trasmesso al Comune insieme alla documentazione relativa alla pratica edilizia e comunque conservato in quanto elemento comprovante l'avvenuta compilazione del modello.

#### Figura 10

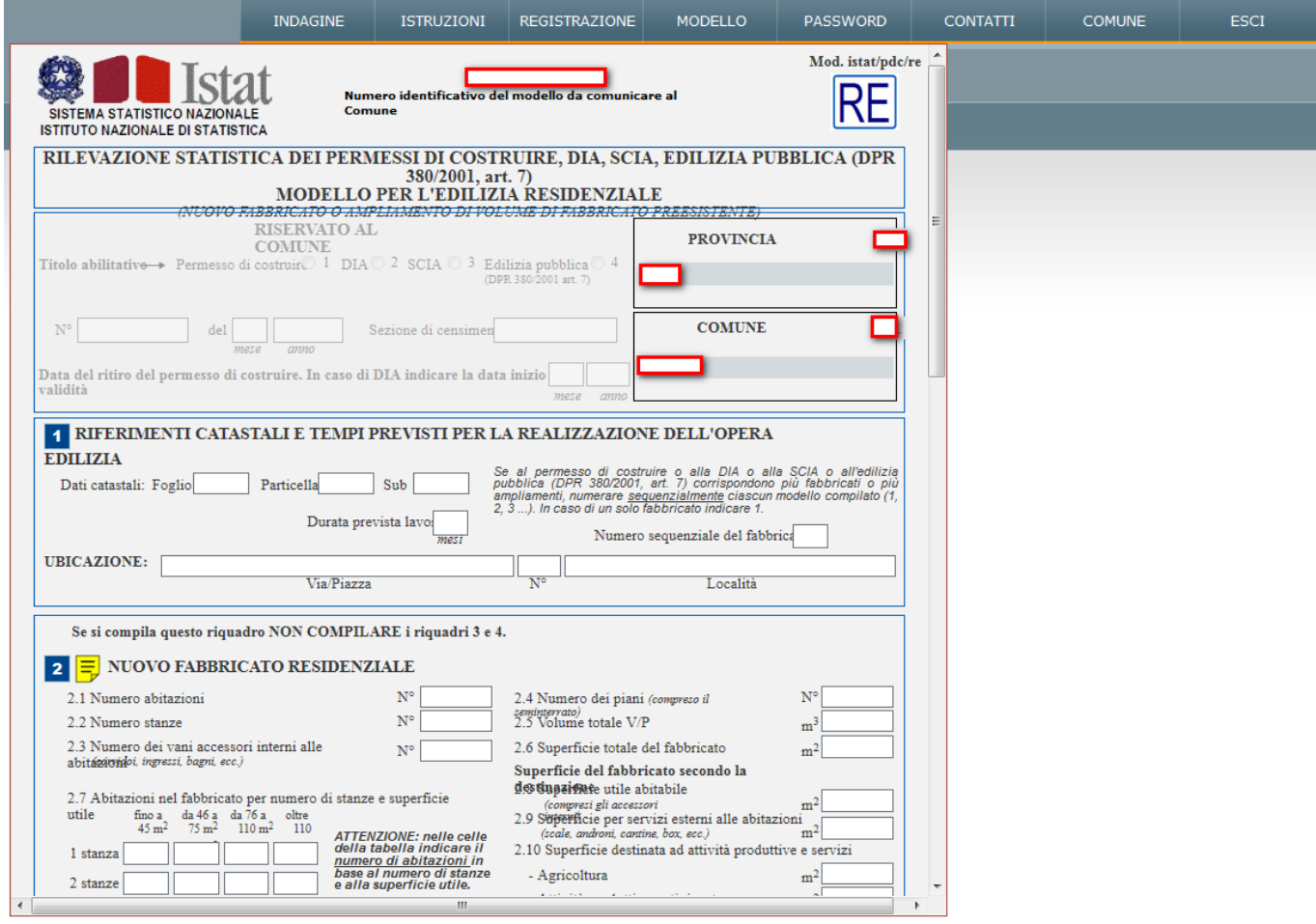

In fondo al modello, nella destra (Fig. 11) è presente il link per le "Istruzioni", mentre a sinistra sono presenti tre pulsanti. "Torna alla lista" visualizza la pagina dei modelli già compilati; "Torna alla scelta" ritorna alla schermata di scelta del tipo di modello da compilare (Fig.9); "Salva" mette a disposizione del Comune il modello compilato: è, comunque, possibile, anche dopo il "Salva", modificarne il contenuto fino a quando il Comune non acquisisce il modello.

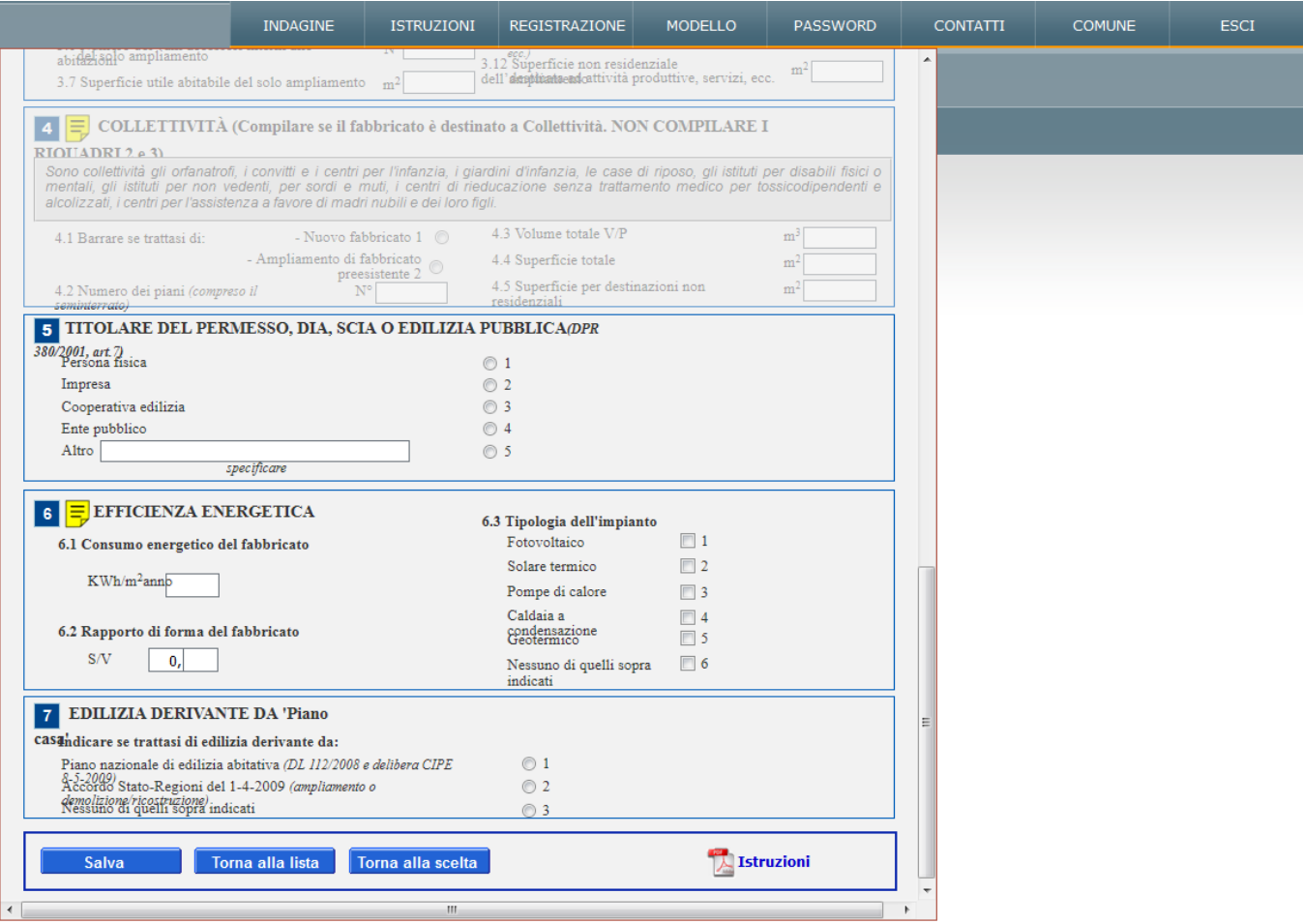

Il "Salva" produce la schermata riprodotta in Figura 12, che attesta il buon fine del salvataggio; salvataggi successivi al primo produrranno ogni volta questa segnalazione. Il rispondente riceverà una mail di conferma di avvenuto completamento del modello.

## Figura 12

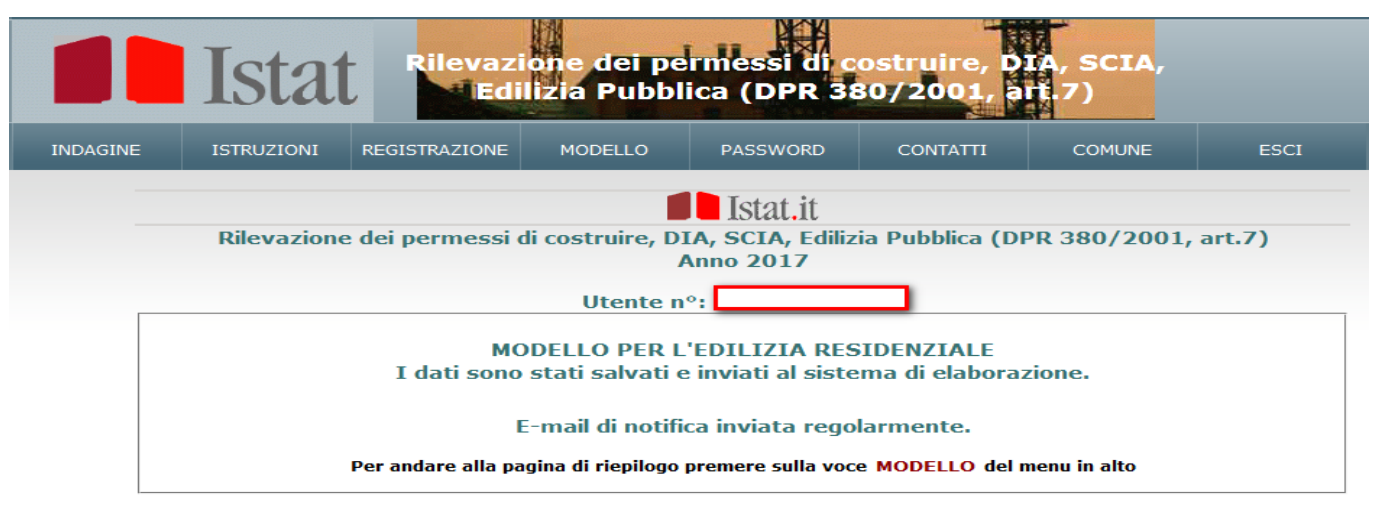

Per qualsiasi problema che riguarda l'invio del questionario vi rimandiamo alla pagina dei Contatti ISTAT Via Cesare Balbo, 16 - 00184 ROMA

- **Se il rispondente ha già compilato altri modelli**, apparirà la schermata (Fig. 13) che permette di inserire un nuovo modello o di visualizzare quelli già compilati per completarli o controllarli; si rammenta che è possibile effettuare delle modifiche ai modelli già compilati, fino a quando il Comune non li acquisisce, inserendo i dati di sua competenza. Nell'esempio di Figura 13 è presente un solo modello che, dal colore dell'icona (rossa), risulta essere in attesa della convalida da parte del Comune e, quindi, accessibile in modifica; nel momento in cui il Comune lo completa e convalida, l'icona del modello HTML diventerà blu e saranno presenti i dati delle ultime quattro colonna della tabella; in questa situazione il modello sarà disponibile per il rispondente in sola lettura (non potrà più essere modificato).

#### Figura 13

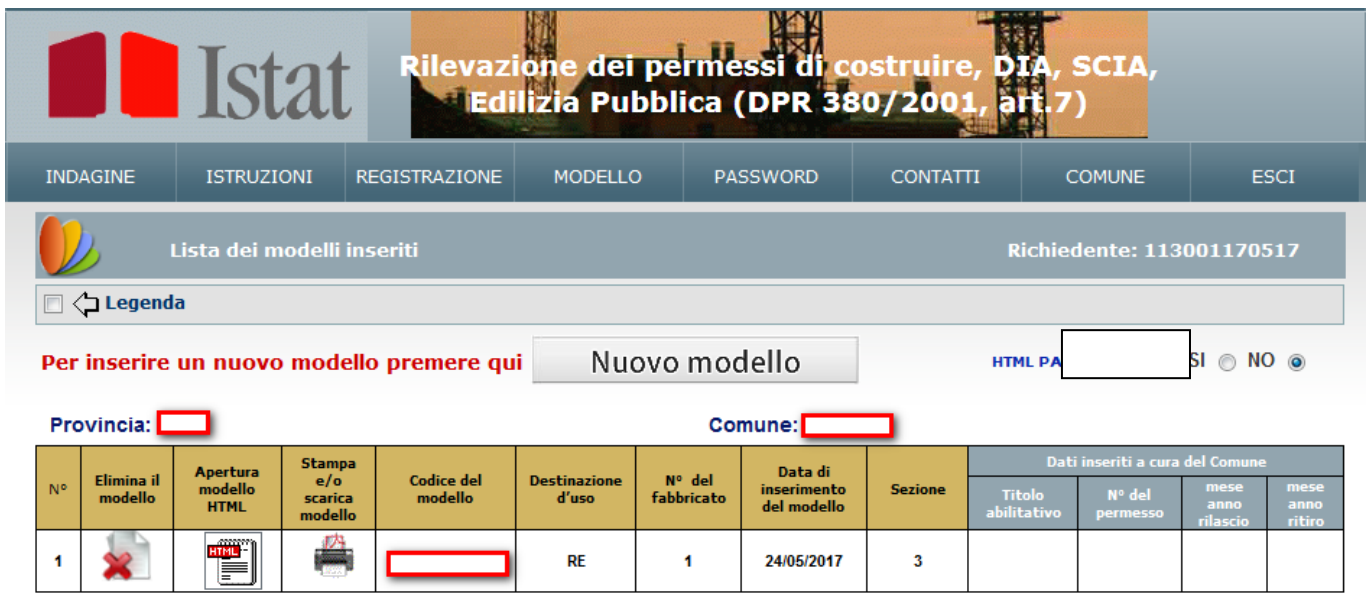

In Figura 14 è presente la legenda delle icone che contraddistinguono i singoli modelli.

#### Figura 14

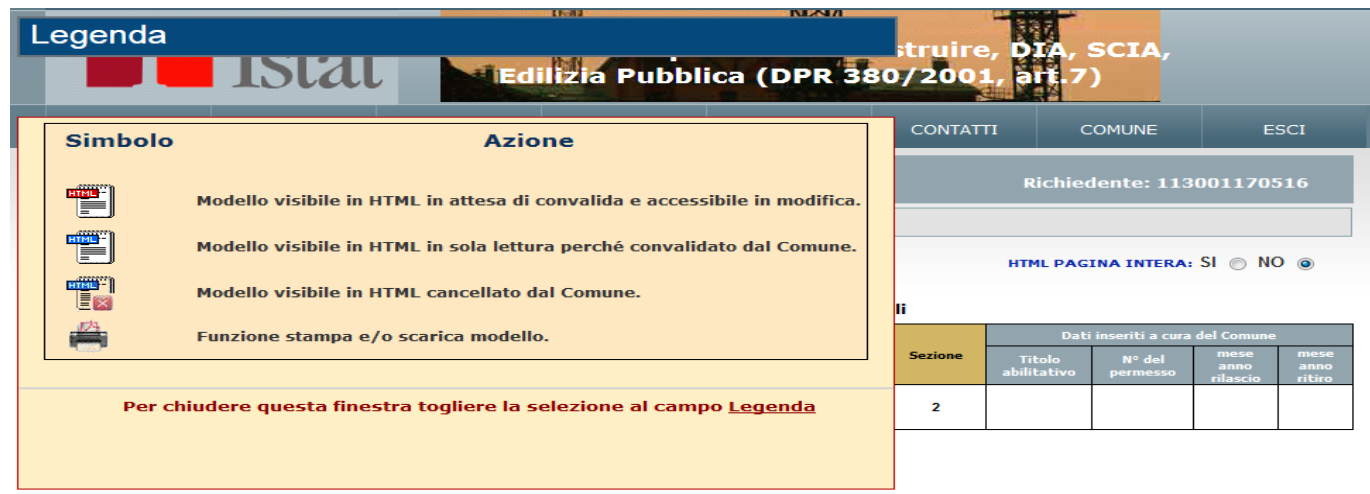

## **2.4 - Password**

Questa funzione (Fig. 15) presenta due opzioni relative alle password. La prima ("Hai dimenticato la password personale") permette ai rispondenti di riaccedere in piena autonomia al sito anche se è stata smarrita la password personale, ripristinandola partendo dalle credenziali di primo accesso ottenute in fase di registrazione (se sono state conservate); se, invece, queste ultime sono state smarrite, per riottenere l'accesso si dovrà inviare una e-mail a [pdc@istat.it.](mailto:pdc@istat.it)

Con la seconda opzione ("Vuoi cambiare la password personale") è possibile, disponendo già della password personale, sceglierne una nuova.

#### Figura 15

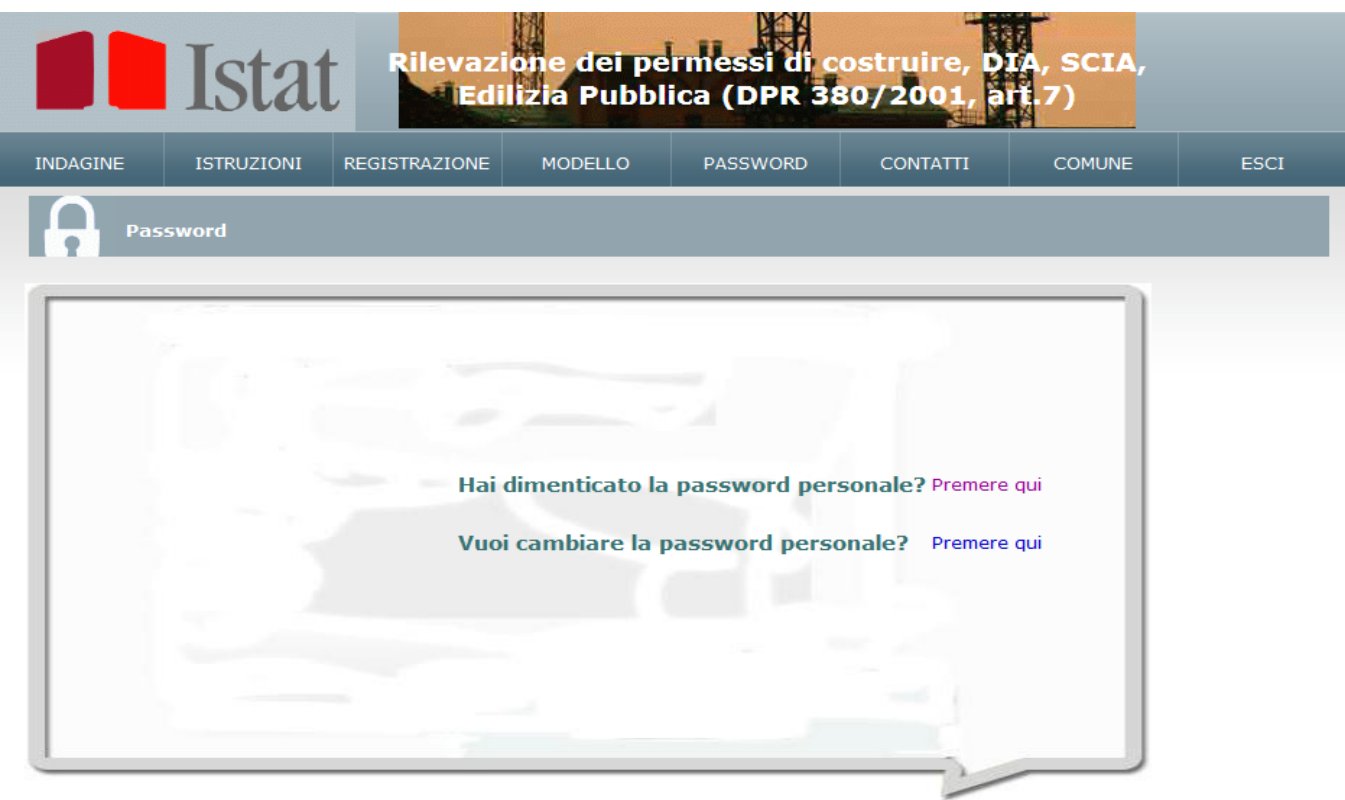

### **2.6 - Contatti**

Con "CONTATTI" si seleziona questa schermata che fornisce l'indirizzo e - mail della rilevazione e i telefoni a cui rivolgersi in caso di difficoltà (Fig. 16). E' possibile, inoltre, modificare l'indirizzo e-mail indicato in fase di registrazione cliccando sull'apposito link presente in fondo alla pagina: si fa presente che questo è possibile, però, solo dopo aver acceduto al sito con le proprie credenziali tramite la funzione "MODELLO".

Figura 16

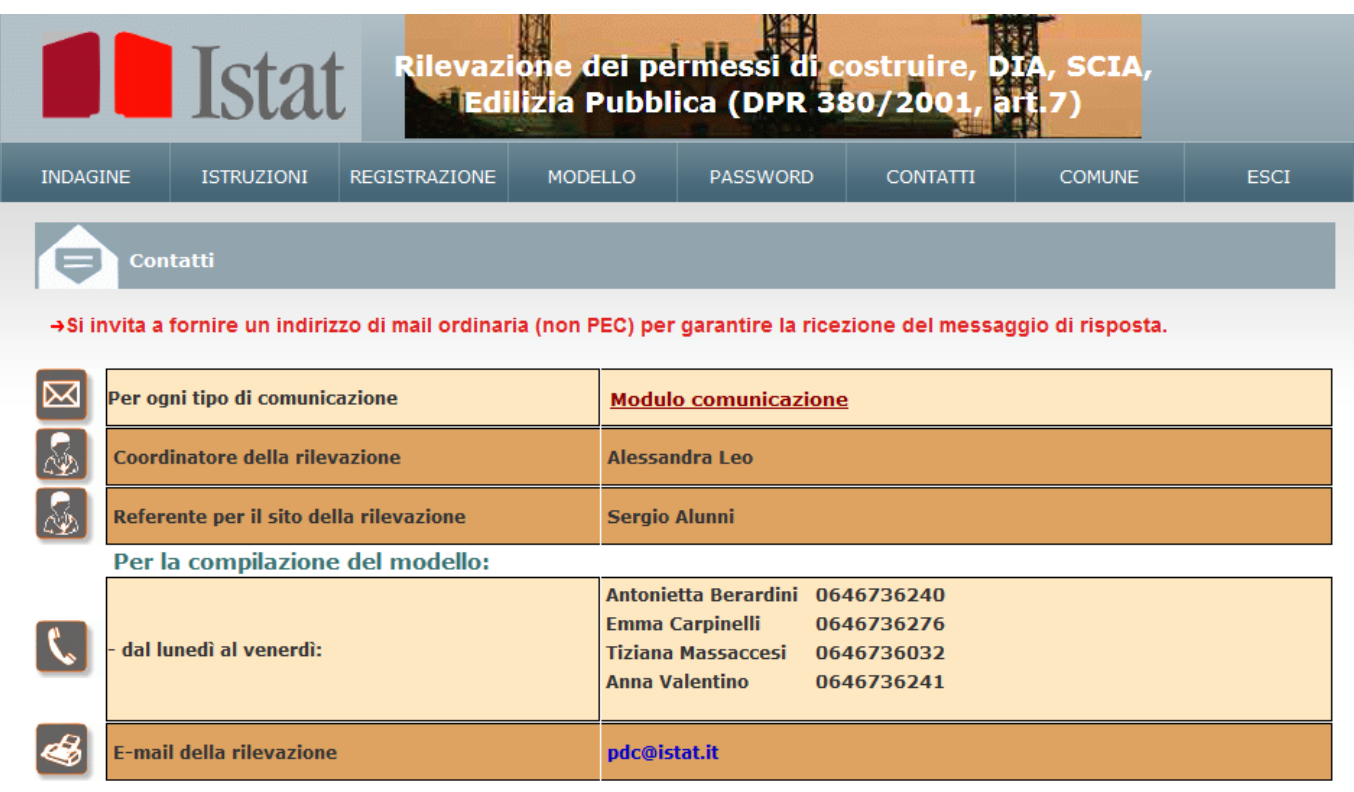

# **2.6 – Comune**

Quest'area è riservata all'espletamento delle funzioni da parte dei Comuni ed è di loro esclusivo accesso.

# **2.7 – Esci**

Si effettua il log out dal sito.